# Welcome

# Login Form

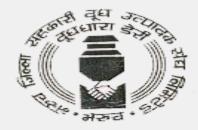

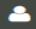

Enter Login Id

#### **SEND OTP**

Don't have an account! Register Here

General Terms, conditions, circulars and policies - Click Here

Click here for new registration

## Vendor Registration Form

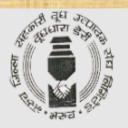

#### VENDOR REGISTRATION

#### Registration Type:

OManufacturers >> click here for guideline

OAuthorized, Distributors/Dealers/Stockists, Traders, Service Providers >> click here for guideline

Overseas Vendors >> click here for guideline

Proceed

Already Registered? Login

Click On Proceed

Select on overseas vendor

#### Overview all Form

**Basic Details Item details Business Information** Misce. data **Documents** 

#### Basic details Form

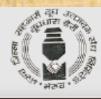

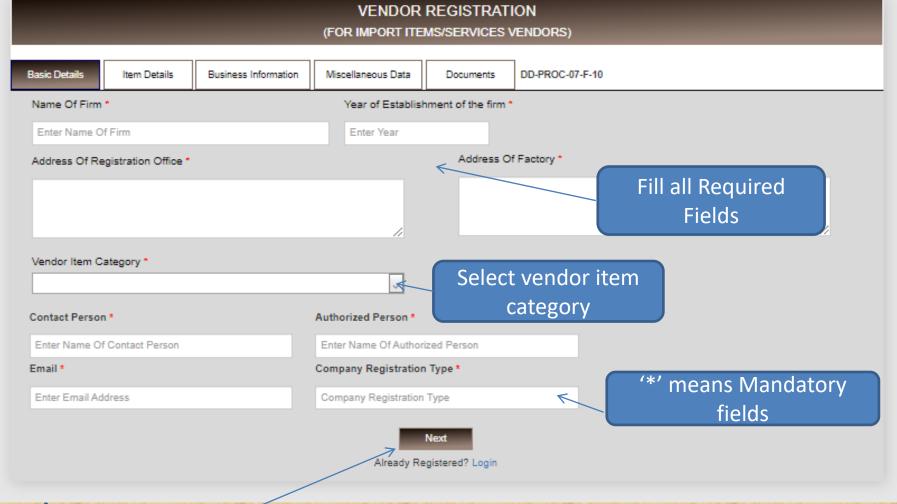

Click On Next

### Item details Form

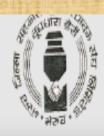

#### VENDOR REGISTRATION (FOR IMPORT ITEMS/SERVICES VENDORS) Business Information Basic Details Item Details Miscellaneous Data DD-PROC-07-F-10 Documents Details of Manufacturer of the products offered to us Previous Next Already Registered? Login

Click On Next

#### Business Info. Form

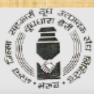

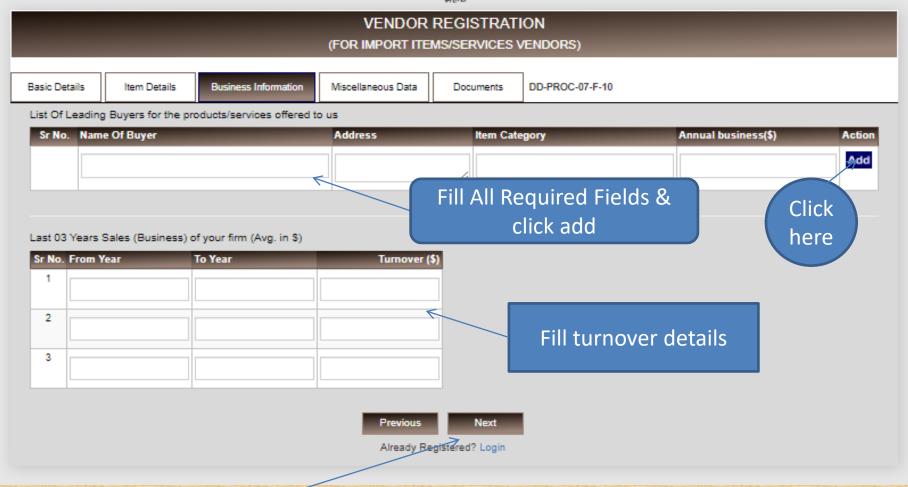

ck Click On Next

#### Misce. Data Form

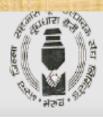

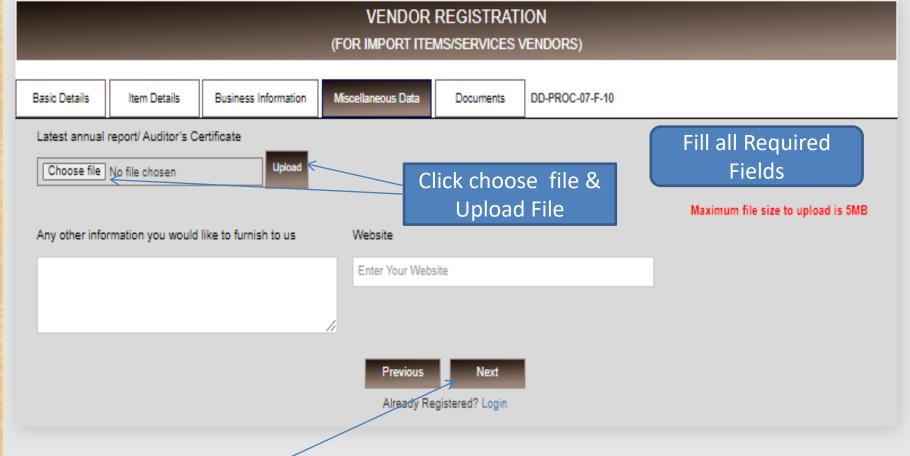

Click On Next

**Back** 

#### Business Info. Form

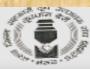

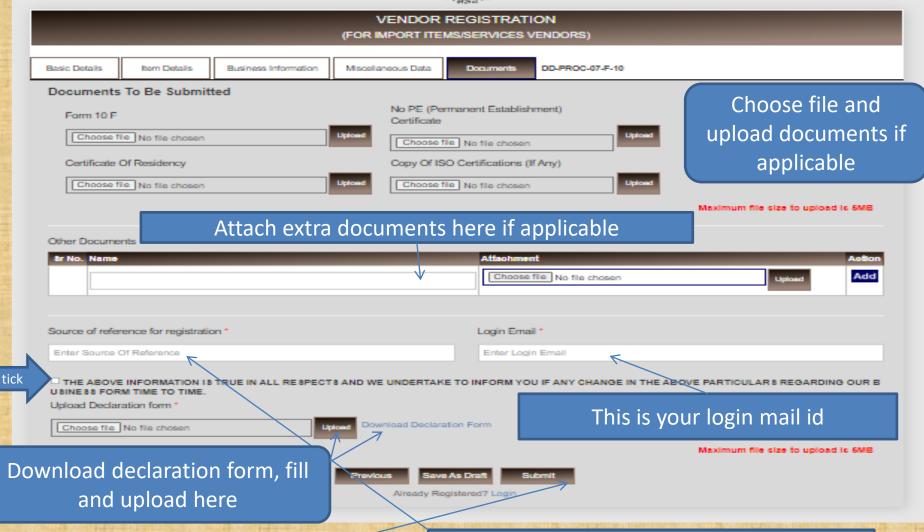

Save & submit

Source means how to come to know about

registration in this portal

- Vendor gets OTP for mail verification
- After mail verification again accept and attach declaration form and submit.
- Vendor gets pop up message like your application submitted.
- If purchase department approve/reject/rectify vendor registration, vendor gets mail notification
- Now vendor can login using login mail id.

# Thank You